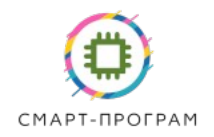

# ДАТЧИК ТЕМПЕРАТУРЫ И ВЛАЖНОСТИ БЕСПРОВОДНОЙ SmartTH3-WFMB (Wi-Fi & Modbus-RTU)

# РУКОВОДСТВО ПО ЭКСПЛУАТАЦИИ И ПАСПОРТ

# ТФСП.413615.002РЭ

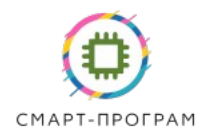

### **ВВЕДЕНИЕ**

Настоящее руководство по эксплуатации и паспорт относятся к датчику температуры и влажности воздуха SmartTH3-WFMB (далее — датчик).

Перед установкой датчика необходимо внимательно ознакомиться с настоящим руководством.

При покупке датчика необходимо проверить:

- комплектность;

- отсутствие механических повреждений корпуса датчика и разъемов, целостность провода питания;

- наличие идентификационных данных, подписей и штампа на странице «Свидетельство о приемке» в настоящем руководстве и паспорте.

### **1. НАЗНАЧЕНИЕ ИЗДЕЛИЯ**

Датчик предназначен для измерения температуры и относительной влажности воздуха в промышленном помещении, теплице. Датчик обеспечивает высокую точность и скорость измерений.

Интерфейсы передачи данных:

- беспроводный канал связи Wi-Fi 2.4 ГГц (протокол MQTT, с авторизацией), 802.11b, g, n;

- интерфейс RS-485 Modbus-RTU.

Параметры датчика, в том числе параметры сети и MQTT, устанавливаются через браузер.

### **2. ТЕХНИЧЕСКИЕ ХАРАКТЕРИСТИКИ**

2.1 Технические характеристики

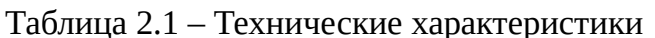

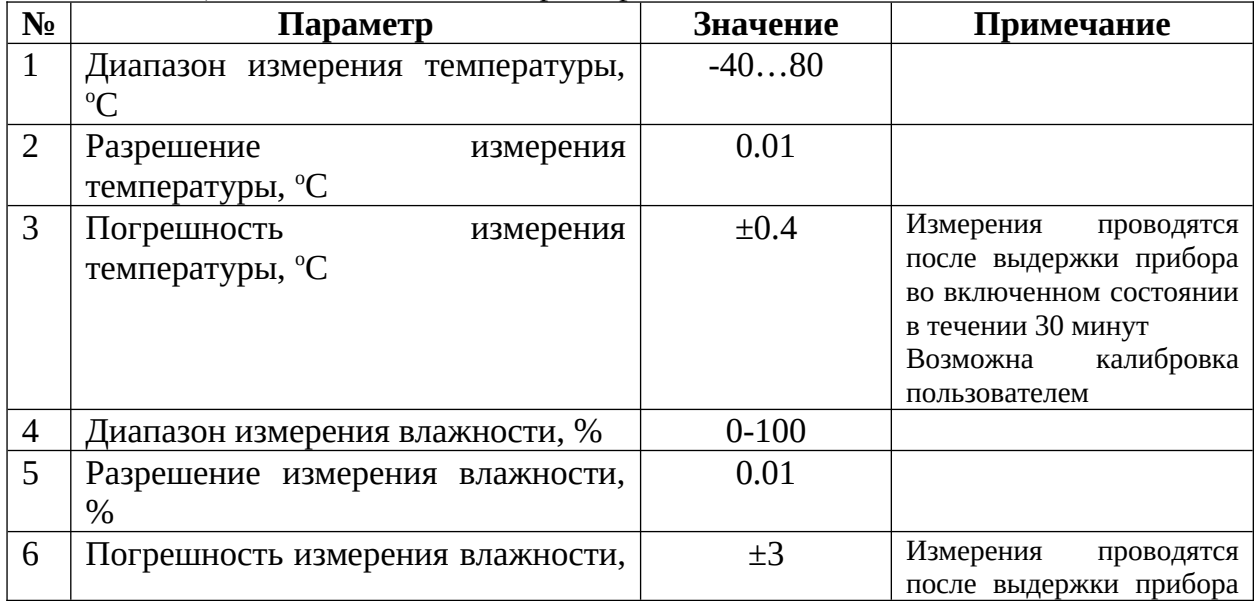

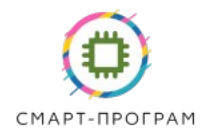

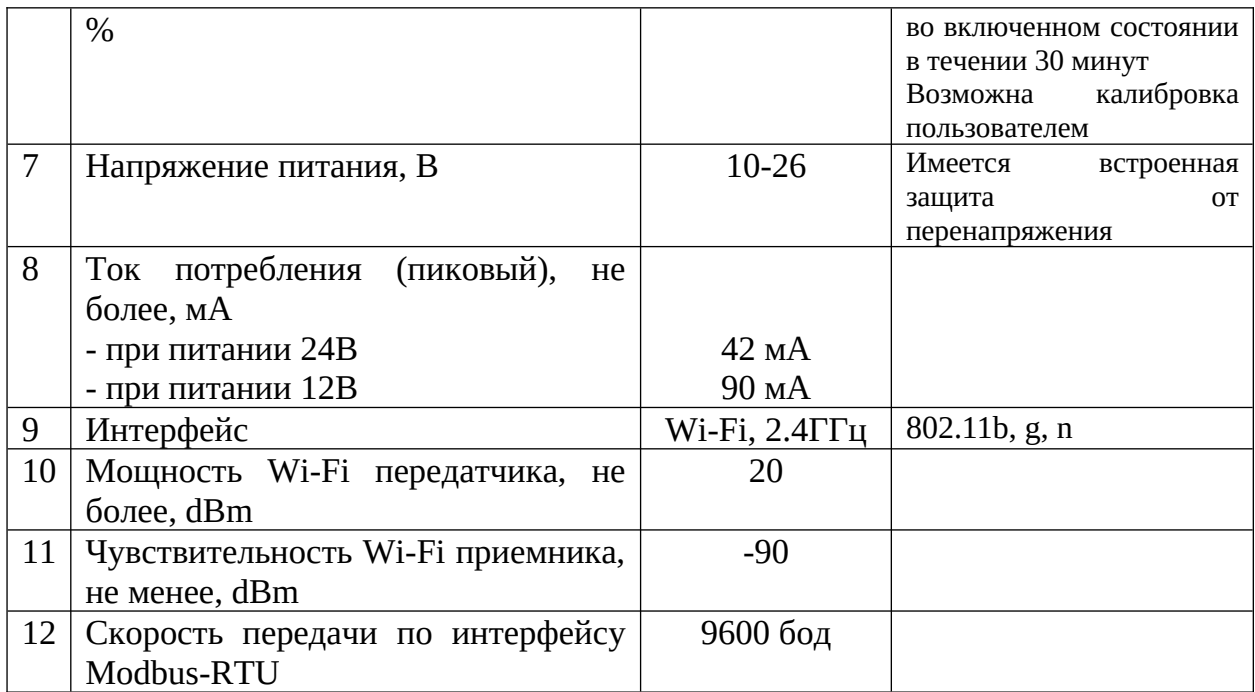

2.2 Конструктивные характеристики

Габаритные размеры корпуса: 145х116х55мм

Для крепления предусмотрены ушки и 4 отверстия М4.

Материал корпуса – ABS пластик.

Датчик поставляется с кабелем питания 2х0.75мм. Длина кабеля – стандартно 3м, по запросу – до 20 м.

Масса датчика -не более 500 г для датчика с кабелем длиной 5м.

## **3. УСЛОВИЯ ЭКСПЛУАТАЦИИ**

Датчик предназначен для эксплуатации в следующих условиях:

- закрытые взрывобезопасные помещения без агрессивных паров и газов;

- температура окружающего воздуха от –40 до +80 °С;

- относительная влажность воздуха от 0 до 100%, без конденсации влаги;

- атмосферное давление от 84 до 106,7 кПа.

# **4. МЕРЫ БЕЗОПАСНОСТИ**

4.1 По способу защиты от поражения электрическим током прибор соответствует классу защиты III по ГОСТ 12.2.007.0.

4.2 Во время эксплуатации, технического обслуживания и поверки следует соблюдать требования следующих документов:

- ГОСТ 12.3.019;

- «Правила эксплуатации электроустановок потребителей»;

- «Правила охраны труда при эксплуатации электроустановок».

4.3 Не допускается попадание влаги на контакты разъемов датчика.

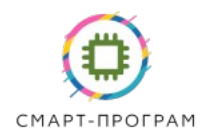

4.4 Датчик запрещено использовать в агрессивных средах с содержанием в атмосфере кислот, щелочей, масел и т. п.

4.5 Любые подключения к прибору и работы по его техническому обслуживанию следует производить только при отключенном питании.

## **5. УСТРОЙСТВО И ПРИНЦИП РАБОТЫ**

5.1 Измерение температуры и влажности воздуха осуществляется с использованием специализированной микросхемы. Измерение температуры осуществляется посредством интегрированного в кристалл микросхемы термочувствительного элемента. Измерение влажности осуществляется емкостным сенсором сорбционного типа, также интегрированного в кристалл микросхемы.

Цифровой сигнал с сенсорной микросхемы поступает на встроенный микроконтроллер, который в зависимости от настройки и подключения передает данные по интерфейсу Modbus-RTU или Wi-Fi.

5.2 Конструкция датчика показана на рисунке 5.1. Конструктивно датчик состоит из основного блока преобразователя и измерительного зонда. В базовой модификации зонд встроен в корпус датчика.

В модификации «E» блок преобразователя имеет разъем для подключения измерительного зонда, а зонд выполнен в виде выносного блока с разъемом и кабелем длинной 1 м.

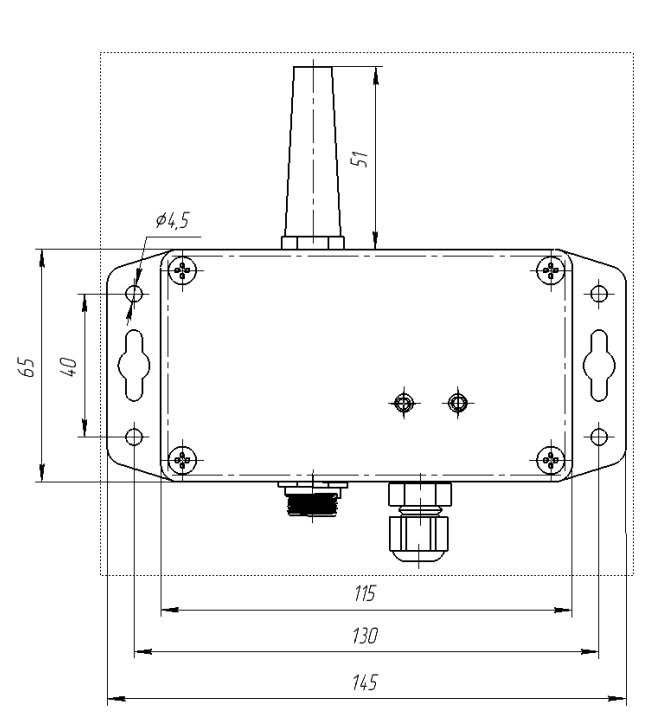

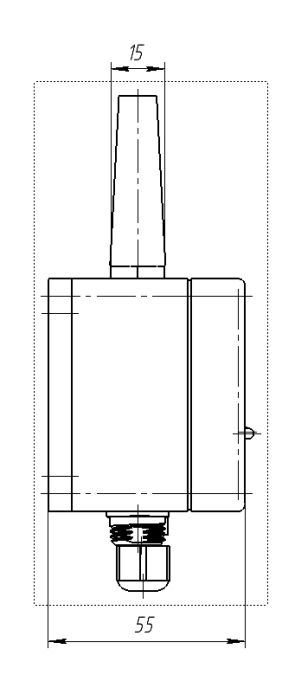

Рисунок 5.1 — Конструкция датчика, базовая модификация

5.3 Подключение датчика к питанию осуществляется посредством двухжильного кабеля сечением 0.75 мм в соответствии с таблицей 5.1.

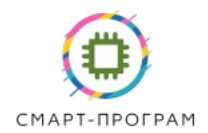

#### Таблица 5.1 Распиновка кабеля питания

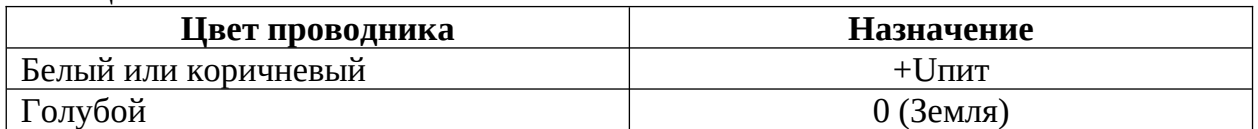

5.4 Для подключения датчика по протоколу Modbus-RTU датчик подключается к дифференциальной линии RS-485, в соответствии с распиновкой в таблице 5.2. Тип разъема: OL1312/S4.

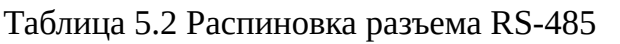

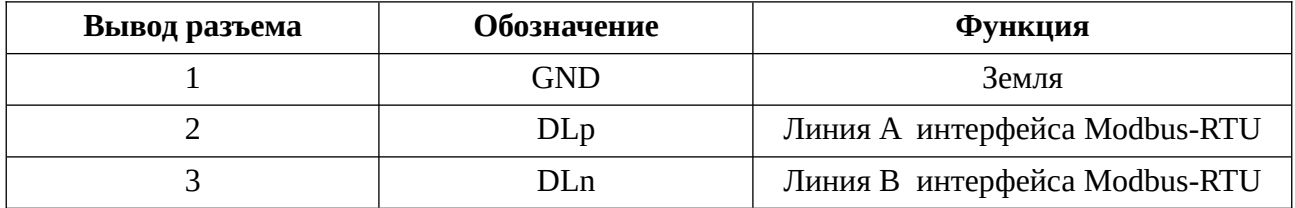

5.5 По запросу в комплекте с датчиком может быть поставлен кабель SP-RS485- OL1310-xx (где xx — длина кабеля в м) с ответным разъемом с одной стороны и оголенными выводами с другой.

### **6. ПОДГОТОВКА ПРИБОРА К ИСПОЛЬЗОВАНИЮ**

6.1 Извлечь датчик из упаковочной тары. Если датчик внесен в теплое помещение из холодного, необходимо перед включением дать датчику прогреться в течении не менее 2-х часов.

6.2 Подключить датчик к источнику питания.

# **7. РЕЖИМЫ РАБОТЫ И НАСТРОЙКА ПРИБОРА**

#### **7.1 Режимы работы**

Датчик поддерживает 2 интерфейса передачи данных:

1) беспроводный Wi-Fi интерфейс, протокол передачи MQTT

2) проводной интерфейс RS-485, протокол передачи Modbus-RTU.

#### **7.2 Регистры настройки датчика**

Полный список регистров датчика приведен в таблице 7.1.

Таблица 7.1 — Параметры настройки датчика

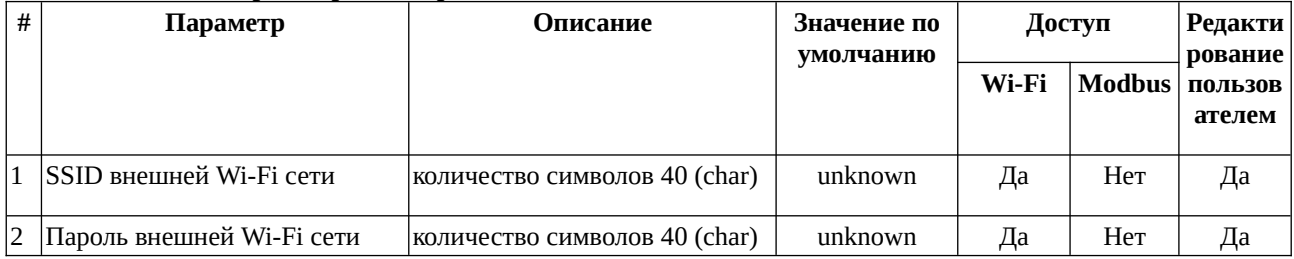

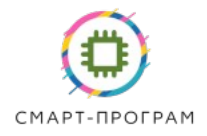

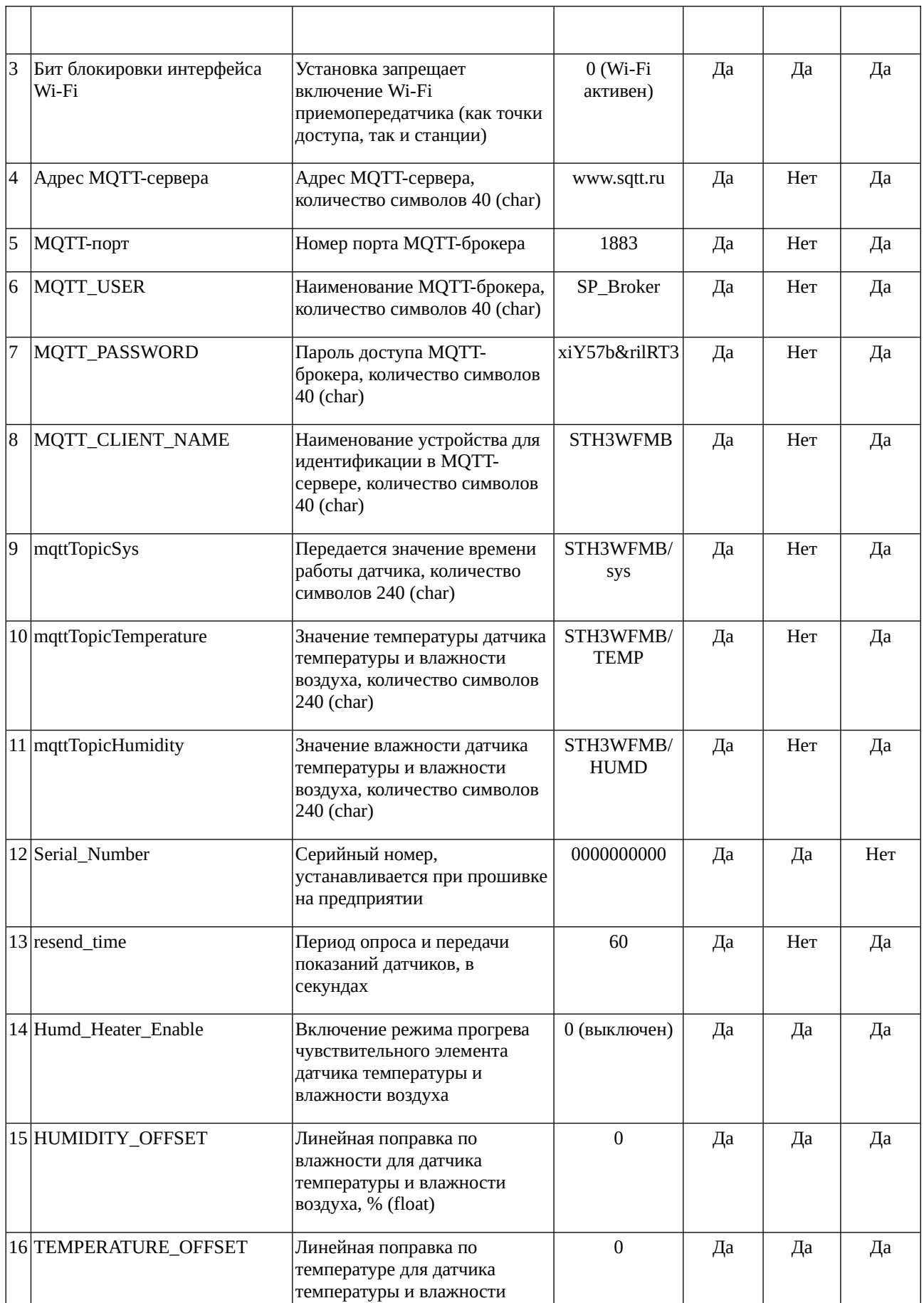

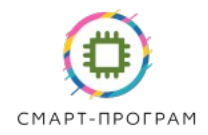

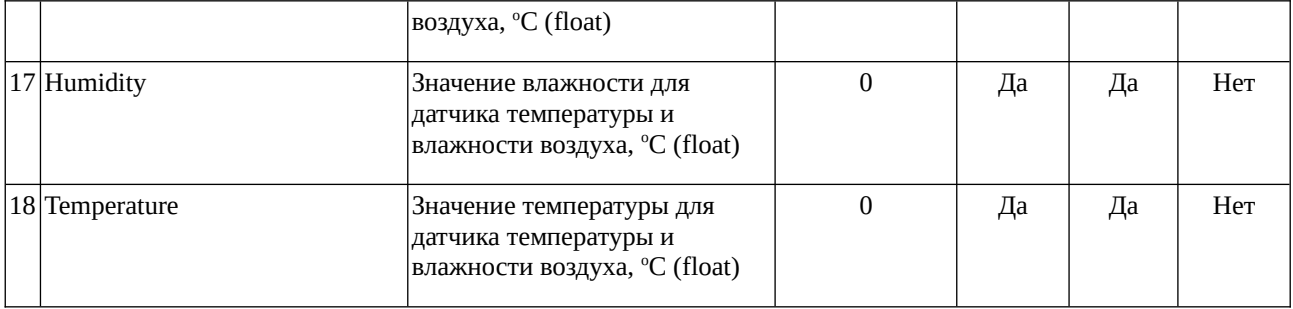

Полный список настроек доступен только при настройке по Wi-Fi.

#### **7.3 Обмен по протоколу Modbus-RTU**

Параметры интерфейса:

- скорость: 9600 бод;
- посылка 8 бит;
- количество стоповых битов: 1;
- контроль четности: нет
- адрес устройства: по умолчанию 1, программируется пользователем

Функция чтения - 3

Доступные по интерфейсу Modbus-RTU регистры приведены в таблице 7.2.

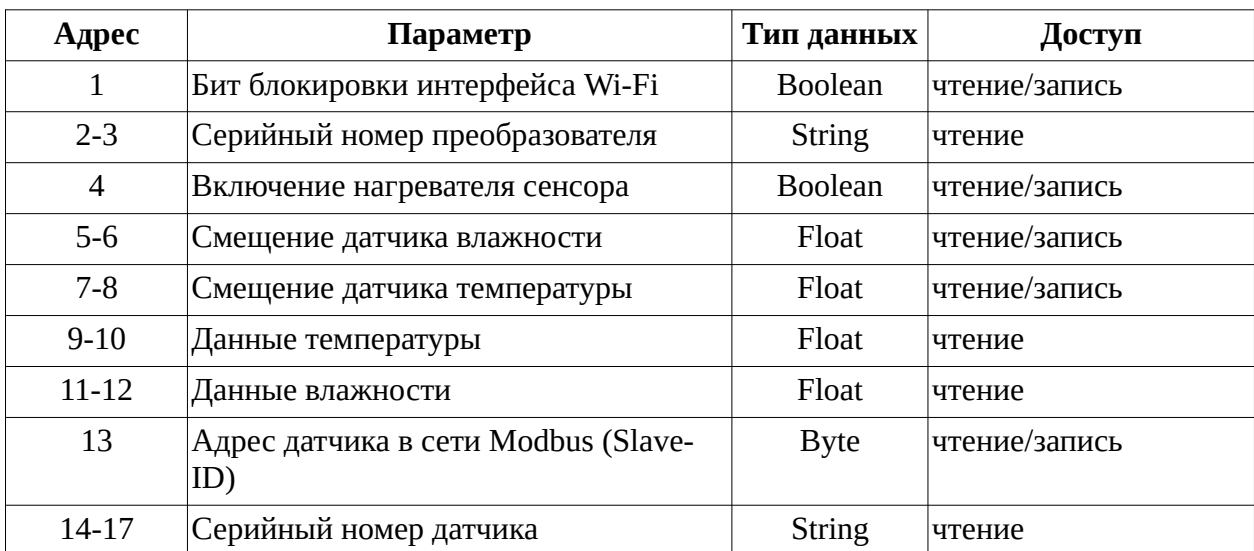

Таблица 7.2 — Регистры Modbus-RTU датчика

Для настройки датчика по интерфейсу Modbus-RTU возможно использовать программное обеспечение SensModbus (предоставляется по запросу).

#### **7.4 Настройка датчика**

Подключите датчик к питанию. Включите компьютер или смартфон.

Датчик включится и в течении 5-10с активирует точку доступа. На компьютере или смартфоне найдите точку доступа с названием вида: STH3xxxxxxxxxxxx (где

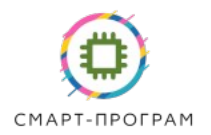

xxxxxxxxxxxx — MAC-адрес датчика). Подключитесь к данной точке доступа, пароль: Smart2022.

После подключения откройте браузер и перейдите на IP-адрес 192.168.5.1. Далее на странице приветствия, рисунок 7.1, введите логин и пароль для доступа к странице настройки.

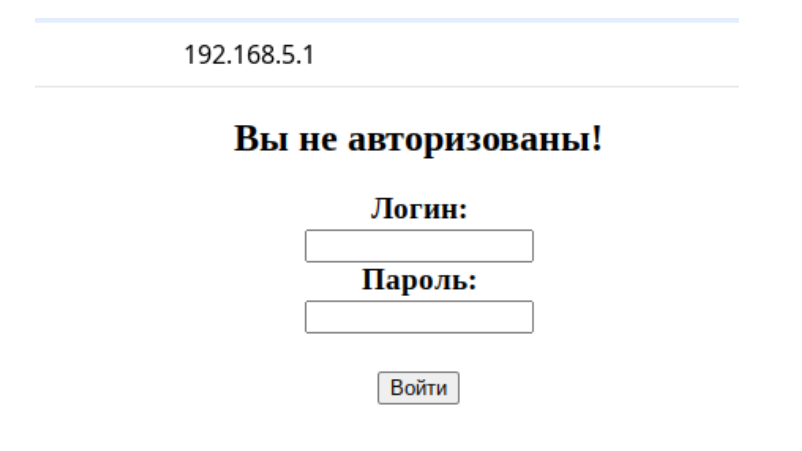

Рисунок 7.1 — Страница приветствия датчика

По умолчанию логин/пароль доступа к странице настройки: admin/Smart2023. После авторизации пользователь попадает на главную страницу, рисунок 7.2. С левой стороны страницы — меню и текущие показания, справа — настройки.

Страниц настройки — 4:

- Системные настройки;

- Настройки MQTT;

- Настройка датчика;

- Обновление прошивки.

На вкладке «Системные настройки», рисунок 7.2, задается SSID и пароль сети Wi-Fi, через которую датчик передает показания в облачный сервер. Также на этой вкладке можно задать адрес датчика в сети Modbus-RTU.

После ввода параметров необходимо нажать кнопку «Сохранить» и после нажать кнопку «Перезагрузить».

Также на данной странице отображается MAC-адрес, серийный номер и версия прошивки датчика.

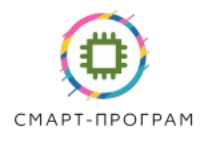

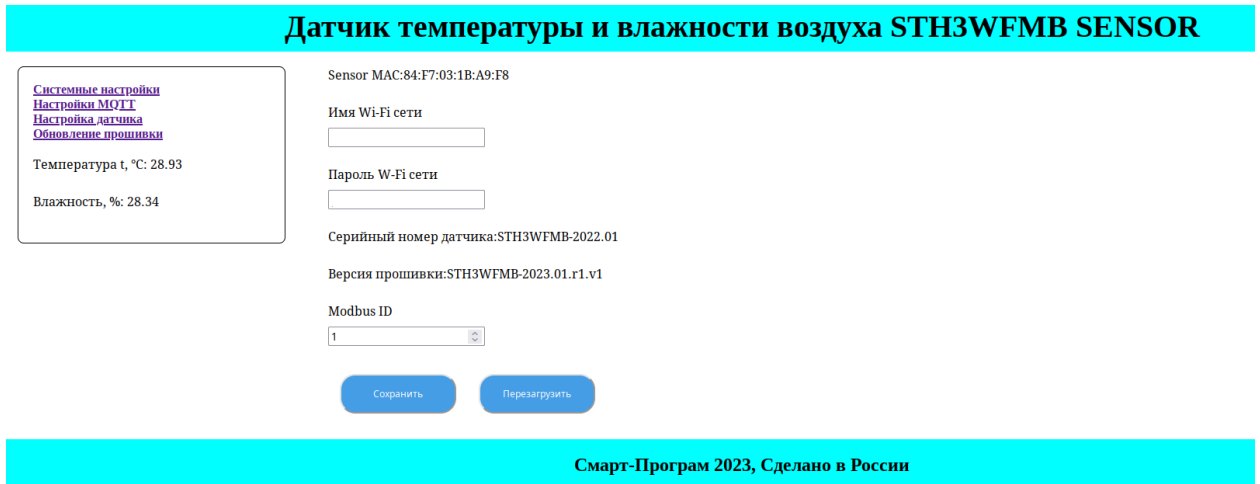

Рисунок 7.2 — Страница системных настроек датчика

На странице «Настройки MQTT» рисунок 7.3 настраиваются параметры доступа к MQTT брокеру и наименования передаваемых топиков.

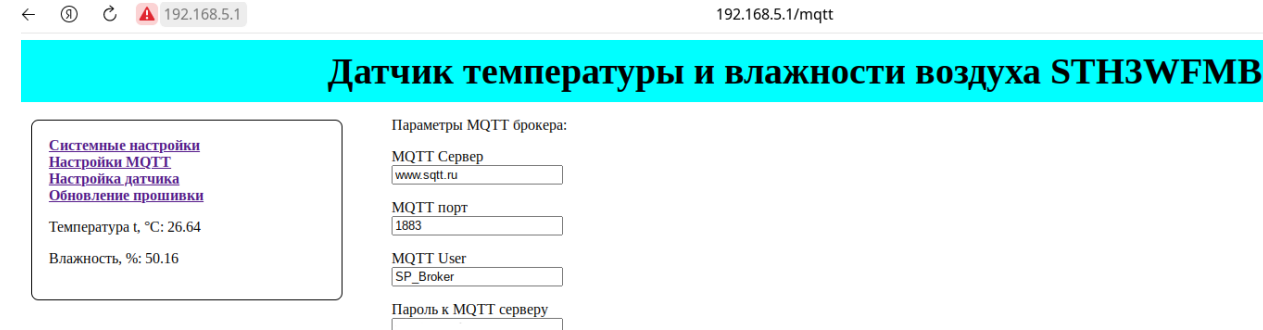

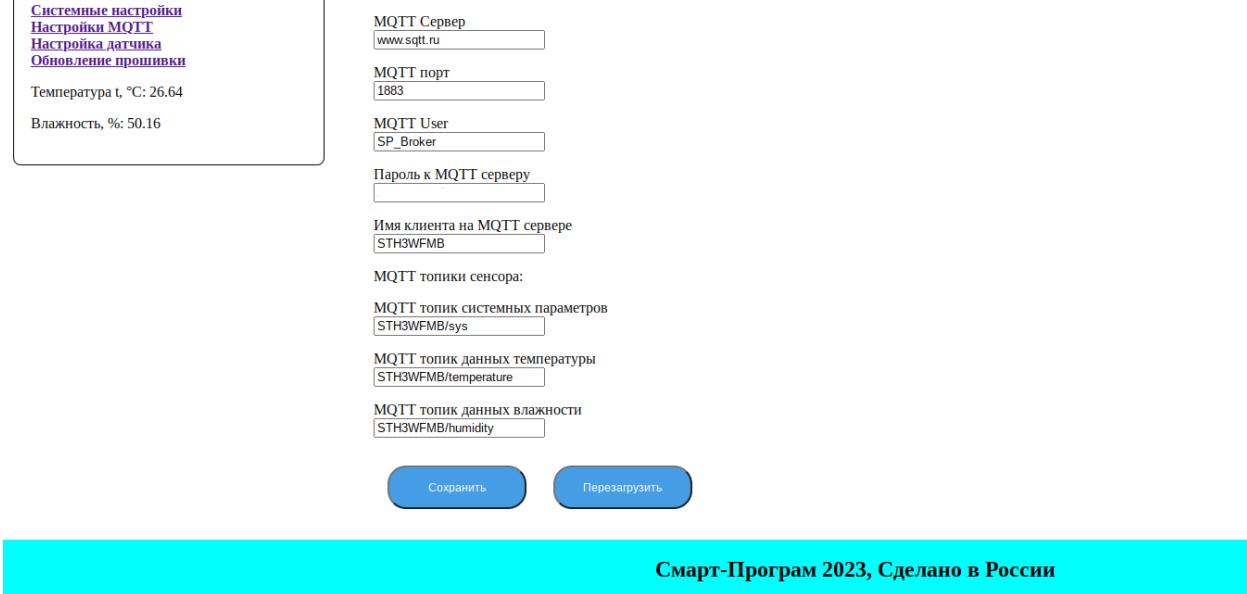

Рисунок 7.3 — Меню настройки параметров MQTT датчика

Для настройки доступны следующие параметры:

Поле «MQTT Сервер» - IP-адрес MQTT-сервера (брокера), через который будет работать датчик;

Поле «MQTT порт» - номер порта MQTT-сервера; Поле «MQTT User» - имя пользователя на MQTT-сервере; Поле «Пароль к MQTT серверу» - пароль для доступа на MQTT-сервер; Поле «Имя клиента на MQTT сервере» - имя клиента для MQTT-сервера;

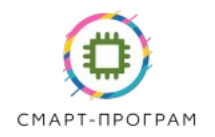

Поле «MQTT топик системных параметров» - название топика на MQTTсервере для отображения времени активности датчика после включения, например, «greenhouse1/sys»;

Поле «MQTT топик данных температуры» - название топика для данных температуры на MQTT-сервере, например, «greenhouse1/Temperature»;

Поле «MQTT топик данных влажности» - название топика для данных относительной влажности воздуха на MQTT-сервере, например, «greenhouse1/Humidity».

Кроме указанных выше датчик передает ненастраиваемый топик присутствия для идентификации в облачной системе Смарт-Програм:

*DevicesID*/STH3WFMBxxxxxxxxxxxx

На вкладке «Настройка датчика» настраиваются основные параметры датчика, рисунок 7.4.

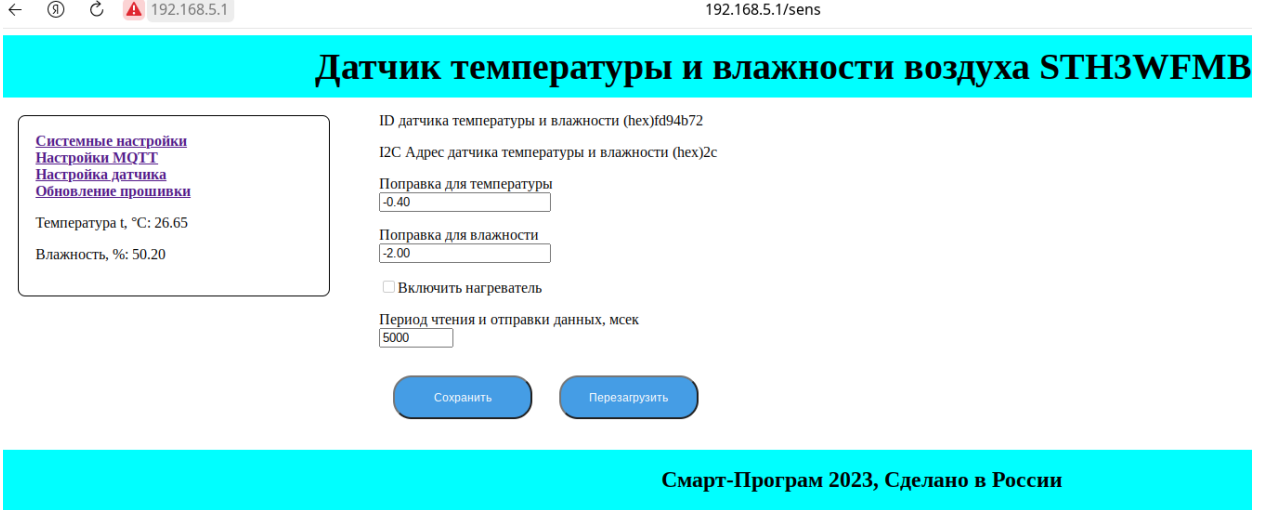

Рисунок 7.4 — Меню настройки параметров датчика

Поле «Поправка для температуры» служит для введения поправочного коэффициента по температуре и заполняется при заводской настройке.

**!**Не меняйте данное значение без необходимости, точностные параметры в случае изменения не гарантируются.

Поле «Поправка для влажности» служит для введения поправочного коэффициента по влажности и заполняется при заводской настройке.

**!**Не меняйте данное значение без необходимости, точностные параметры в случае изменения не гарантируются.

Чек-бокс «Включение нагрева чувствительного элемента» активирует встроенный в датчик нагреватель. Процедура прогрева датчика может понадобиться после длительного воздействия очень высоких значений влажности воздуха, с образованием конденсата. В этом случае установите чекбокс, нажмите сохранить – нагревательный элемент включится. Включение нагревательного элемента можно наблюдать по росту показаний температуры и уменьшению показаний влажности при обновлении страницы настройки.

Для выключения нагрева снимите чекбокс и нажмите кнопку сохранить.

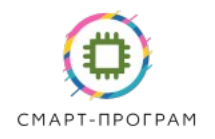

Поле «Длительность цикла опроса датчика, мс» - введите требуемое время, через которое датчик будет передавать данные. Время вводится в мс (10000 соответствует 10 секундам).

Вкладка «Обновление прошивки» предназначено для обновления прошивки датчика.

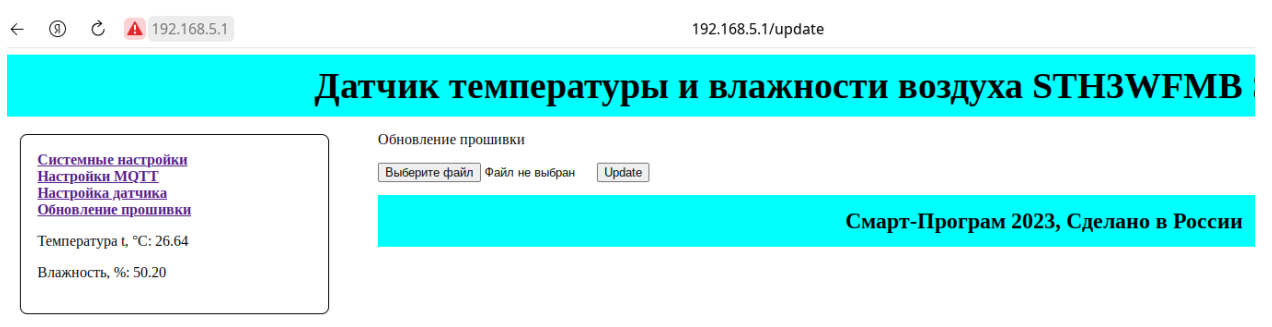

Рисунок 7.5 — Меню обновления прошивки датчика

Для обновления прошивки выберите файл прошивки (в формате bin) на своем компьютере и нажмите update. После обновления прошивки датчика автоматически перезагрузится. Проверить запись актуальной версии прошивки можно во вкладке системных настроек.

Для проверки правильности настройки можно использовать бесплатную программу MQTT Explorer http://mqtt-explorer.com/

При правильной настройке вы должны увидеть соответствующие топики и данные в программе, рисунок 7.6.

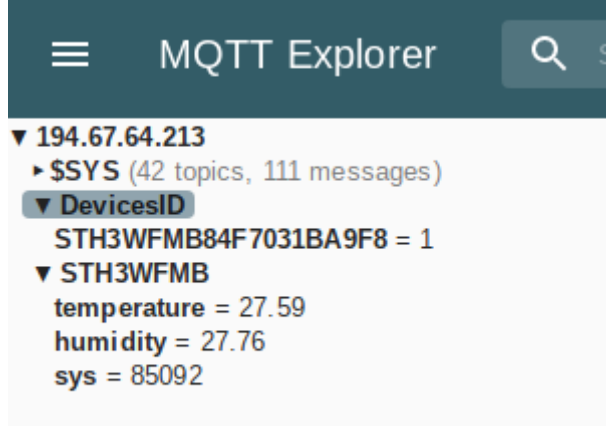

Рисунок 7.6 — Топики в MQTT Explorer при правильной настройке

Далее произведите настройку клиентского программного обеспечения.

В качестве примера рассмотрим программу для смартфона IoTMQTTPanel.

Установите программу. Введите данные вашего MQTT-сервера.

После откройте вкладку сервера, создайте новые панели для температуры и влажности датчика нажав на символ «+» экрана. Выберите тип «Line Graph». Введите настройки топика для данных в соответствии с теми, что были сделаны при настройке датчика, сохраните панель. Примеры настройки панелей показаны на рисунке 7.7.

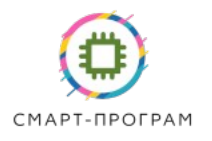

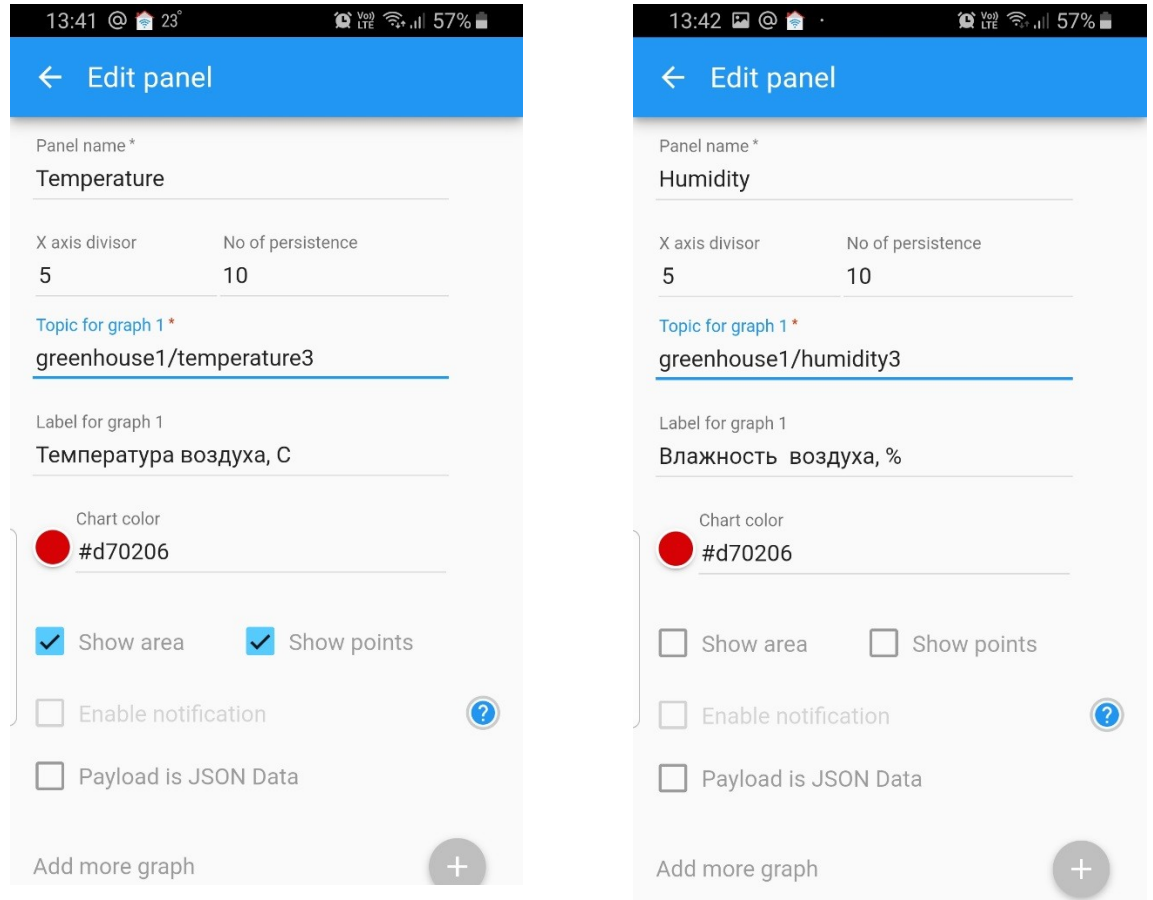

Рисунок 7.7 – Настройка датчика в программе IoTMQTTPanel

После настройки ваш смартфон будет отображать изменение температуры и влажности от времени, рисунок 7.8.

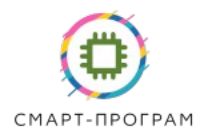

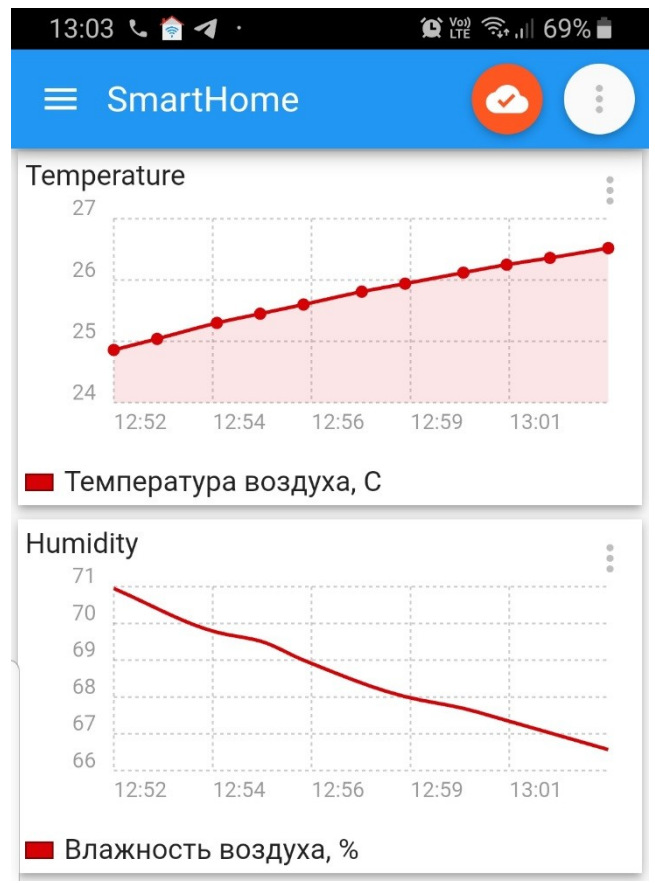

Рисунок 7.8– Отображение данных после настройки

Количество клиентов, подключаемых к датчику, ограничено только MQTTброкером.

Датчик может использоваться внутри систем автоматизации, поддерживающих протокол MQTT.

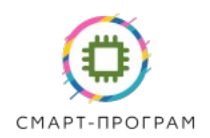

## **8. ВОЗМОЖНЫЕ НЕИСПРАВНОСТИ И СПОСОБЫ ИХ УСТРАНЕНИЯ**

Возможные неисправности датчика приведены в таблице 6.1.

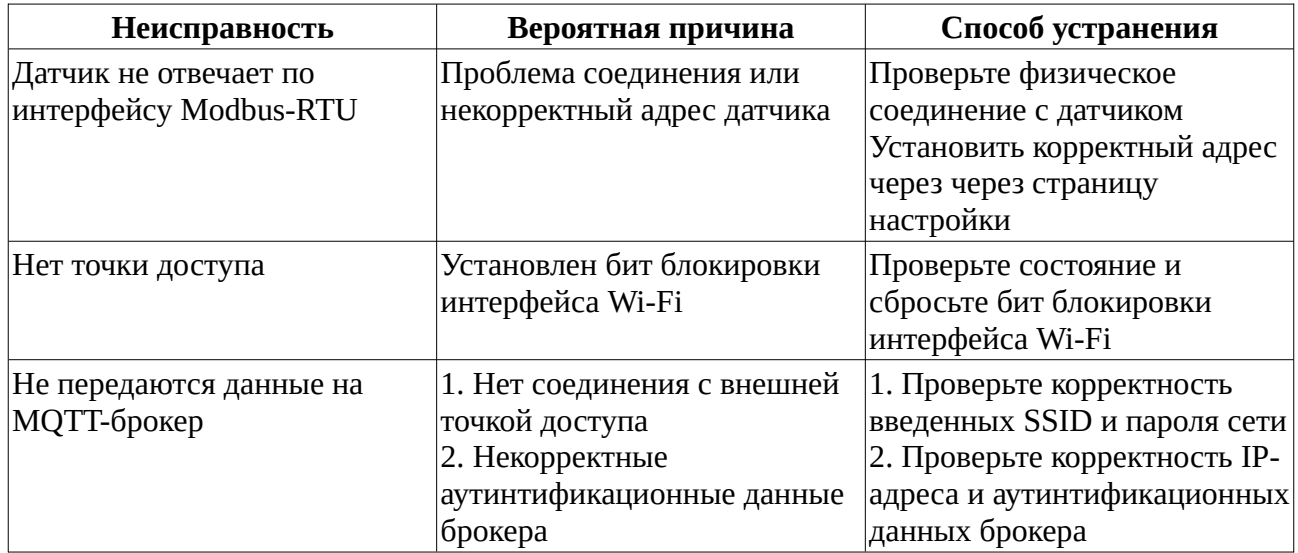

# **9. МАРКИРОВКА**

8.1 На передней панели прибора нанесена следующая информация:

- наименование датчика
- наименование и логотип предприятия-изготовителя
- заводской номер
- надпись «Сделано в России»

8.2 На задней или боковой поверхности датчика указываются:

- MAC-адрес датчика;
- наименование точки доступа;
- логин/пароль входа на страницу настройки

## **10. УПАКОВКА**

Датчик упаковывается в упаковочную тару — упаковывается в полиэтиленовый пакет и помещается в картонную коробку.

## **11. ХРАНЕНИЕ И ТРАНСПОРТИРОВАНИЕ**

10.1 Условия хранения в таре на складе изготовителя и потребителя должны соответствовать условиям 1 по ГОСТ 15150. В воздухе не должны присутствовать агрессивные примеси. 10.2 Транспортирование допускается всеми видами транспорта в закрытых транспортных средствах, обеспечивающих сохранность упаковки при температуре окружающего воздуха от

минус 25 до плюс 55 °С с соблюдением мер защиты от ударов и вибраций.

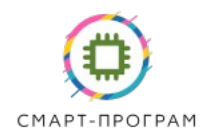

# **12. КОМПЛЕКТНОСТЬ**

Комплектность поставки датчика приведена в таблицу 12.1

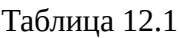

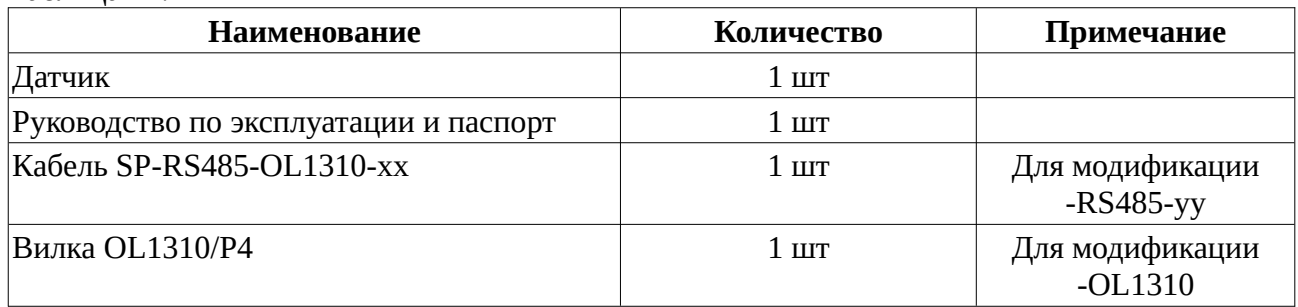

## **13. ГАРАНТИИ ИЗГОТОВИТЕЛЯ**

12.1 Изготовитель гарантирует соответствие прибора требованиям ТУ при соблюдении потребителем условий эксплуатации, монтажа, хранения и транспортирования

12.2 Гарантийный срок эксплуатации – 24 месяца со дня продажи.

12.3 В случае выхода прибора из строя в течение гарантийного срока при соблюдении условий эксплуатации, транспортирования, хранения и монтажа предприятие-изготовитель обязуется осуществить его бесплатный ремонт или замену.

12.4 В случае проведения гарантийного ремонта гарантия на прибор продлевается на время ремонта, которое отмечается в листе данных о ремонте прибора.

12.5 Доставка прибора изготовителю осуществляется за счет потребителя.

Доставка осуществляется по адресу:

124536, город Москва, г Зеленоград, ул Юности, д. 8, этаж 10 помещ./часть ком. XII/15, ООО «Смарт-Програм».

12.6 Гарантия изготовителя не распространяется и бесплатный ремонт не осуществляется:

- в случае внешних и/или внутренних повреждений датчика, сенсора, разъема, кабеля;

- при наличии следов несанкционированного вскрытия и/или изменения конструкции;

- в случае загрязнения корпуса датчика и сенсора;

- в случае выхода из строя прибора или датчиков в результате работы в недопустимо агрессивной среде.

12.7 Изготовитель осуществляет платный послегарантийный ремонт датчика.

12.8 Адрес электронной почты для приемки претензий и вопросов по качеству: support@smart-program.ru

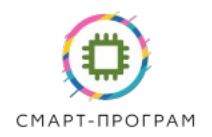

# **14. УСЛОВНОЕ ОБОЗНАЧЕНИЕ ДАТЧИКА ПРИ ЗАКАЗЕ**

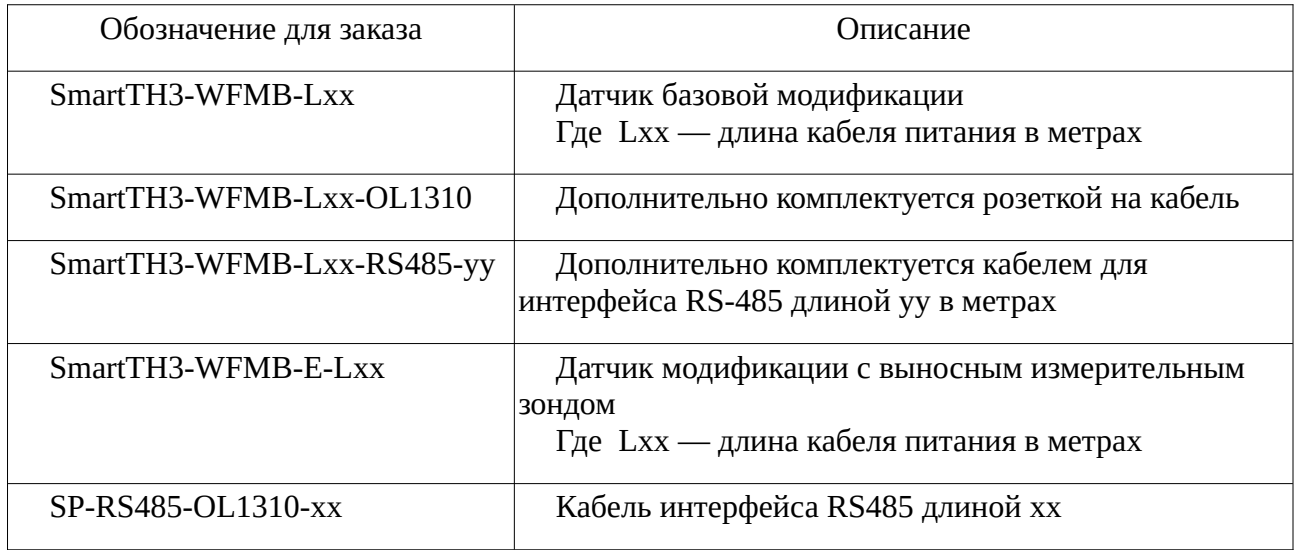

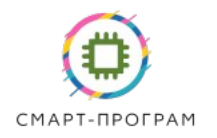

# **15. СВИДЕТЕЛЬСТВО О ПРИЕМКЕ**

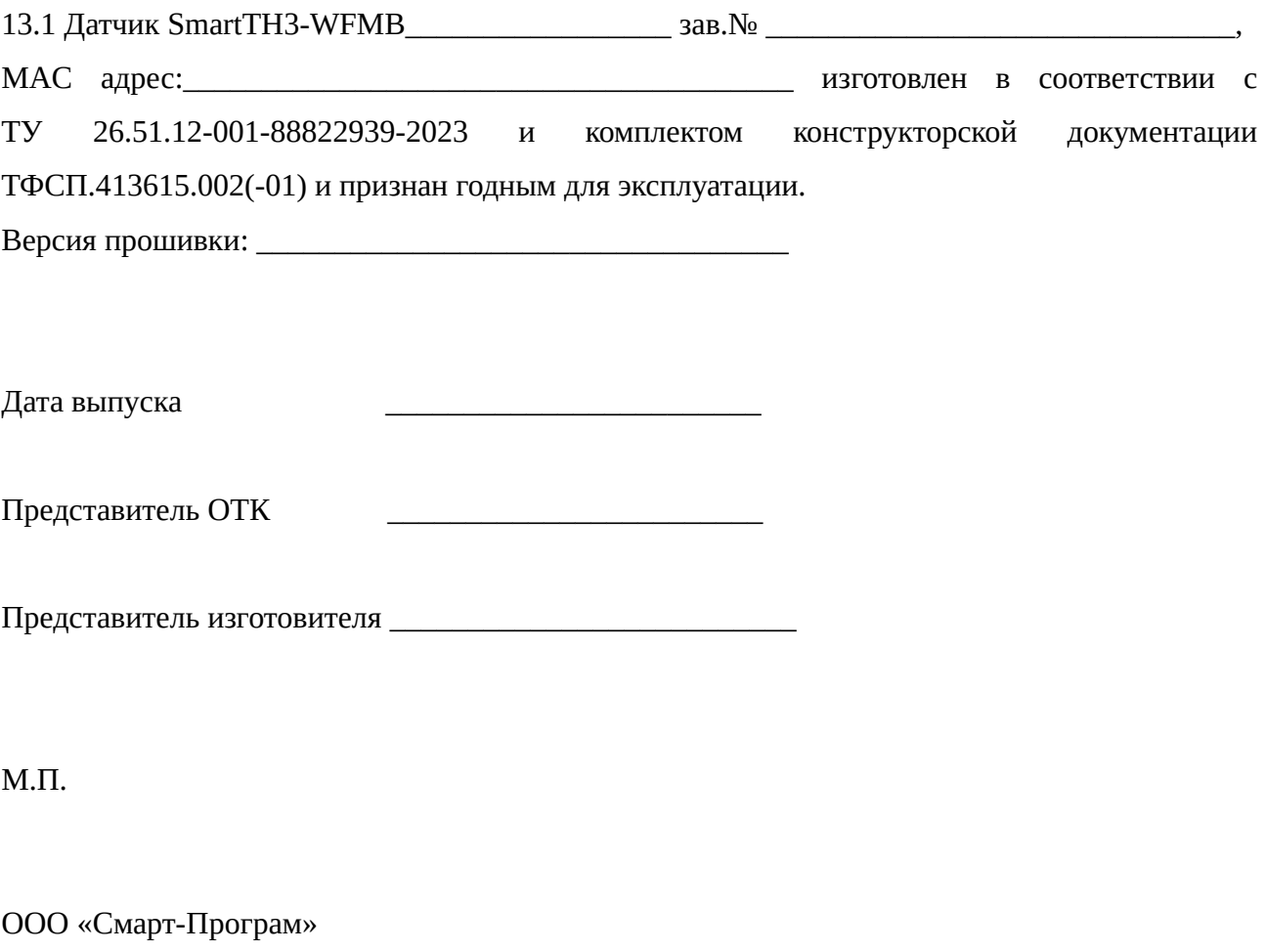

ИНН/КПП: 7735191058/773501001

Адрес: 124536, город Москва, г Зеленоград, ул Юности, д. 8, этаж 10 помещ./часть ком.

XII/15

e-mail: info@smart-program.ru

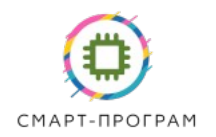

# **16. ДАННЫЕ О РЕМОНТЕ ПРИБОРА**

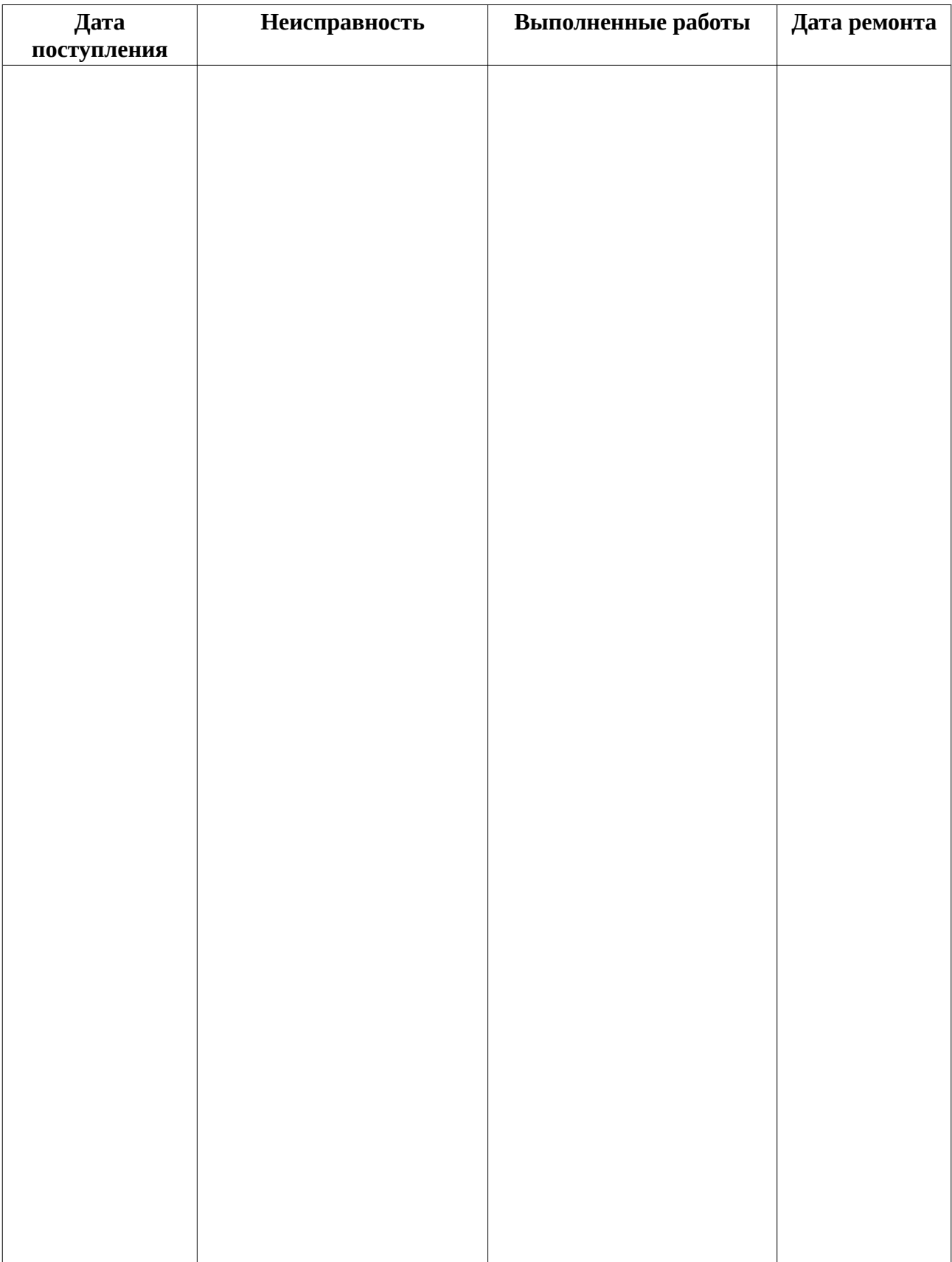